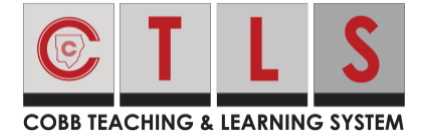

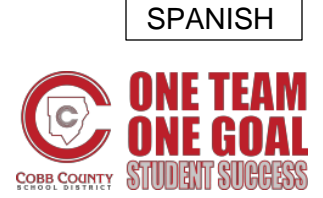

## **How to Use CTLS Parent App**

Primero, **baje la aplicación móvil "CTLS Parent"** de la Tienda de Aplicaciones o la Tienda de Google Play.

1. Abra la aplicación y entre a ParentVUE con su user name (nombre de usuario0 y password (contraseña).

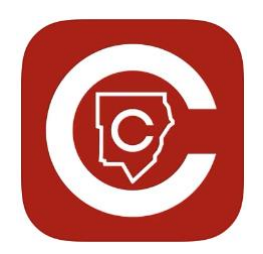

**\*\*\*Empleados de CCSD y adultos que no han registrado al estudiante pero que tienen Derechos Educacionales, pueden crear un CTLS al seleccionar "No tiene una cuenta de ParentVUE?"**

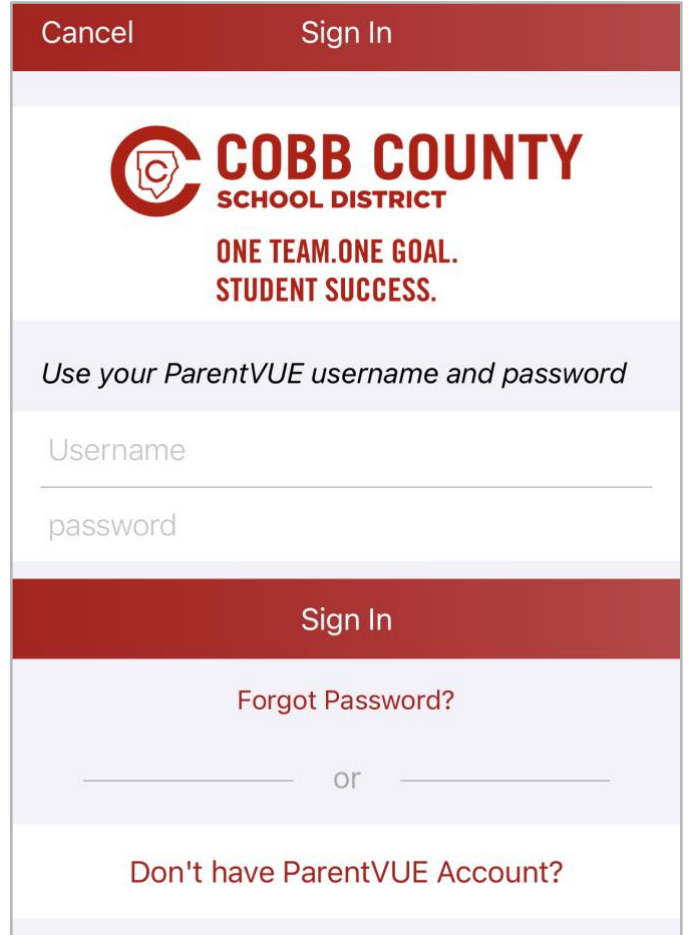

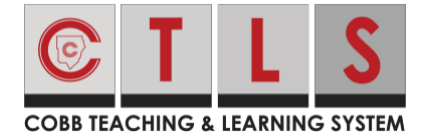

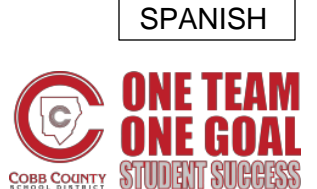

## **How to Use CTLS Parent App**

### Ver niños asociados con su cuenta de CTLS

1. Del "Hogar", haga clic en las **tres barras horizontales** en la parte superior izquierda.

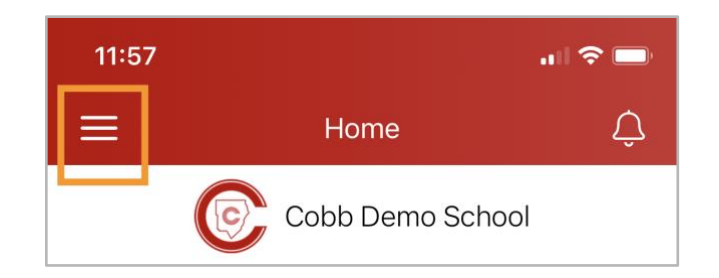

- 2. Seleccione **Students** (Estudiantes) en la columna izquierda.
- 3. Seleccione a un estudiante para ver su información individual.

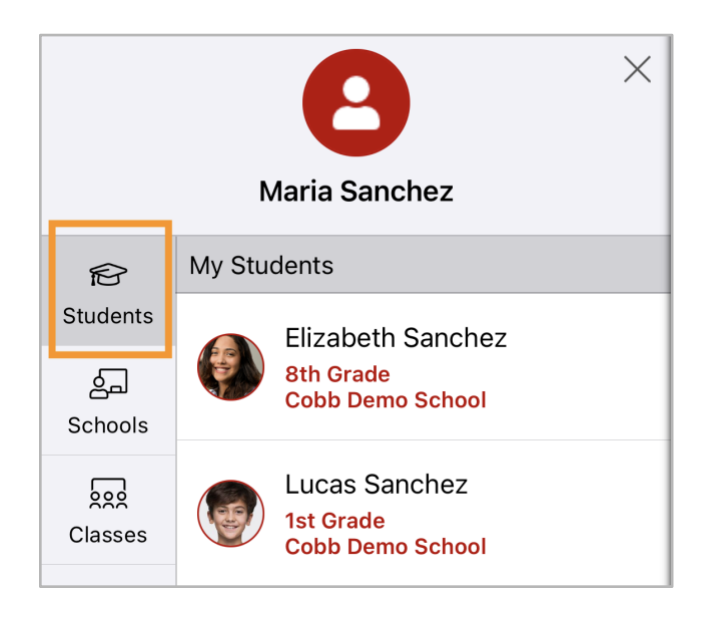

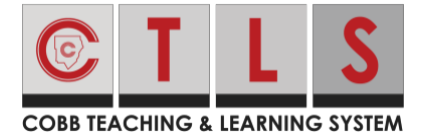

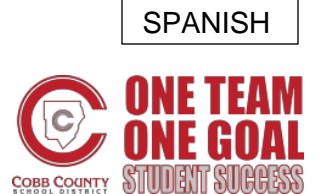

## **How to Use CTLS Parent App**

4. Haga clic en **"Posts", "Dashboard"** o "**Alerts"**. Bajo "Dashboard", selecciona **Resumen o Clases.** 

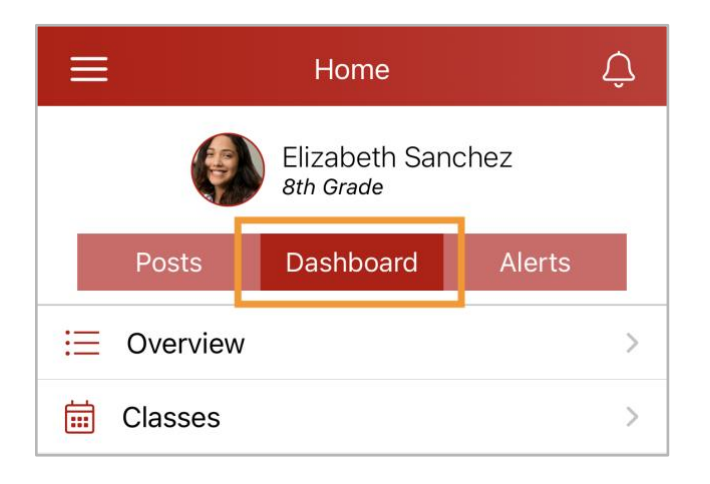

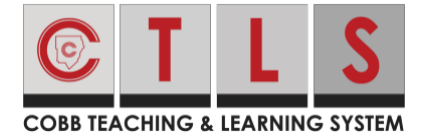

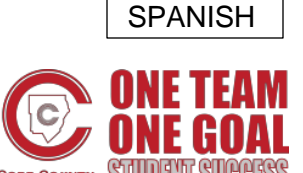

## **How to Use CTLS Parent App**

### La pestana de Anuncios ("Posts")

- 1. Puede ver los anuncios para cada uno de sus niños en la parte principal, o seleccione a uno de los estudiantes para ver solo su información.
- 2. Baje para leer los anuncios o utilice la barra de búsqueda.

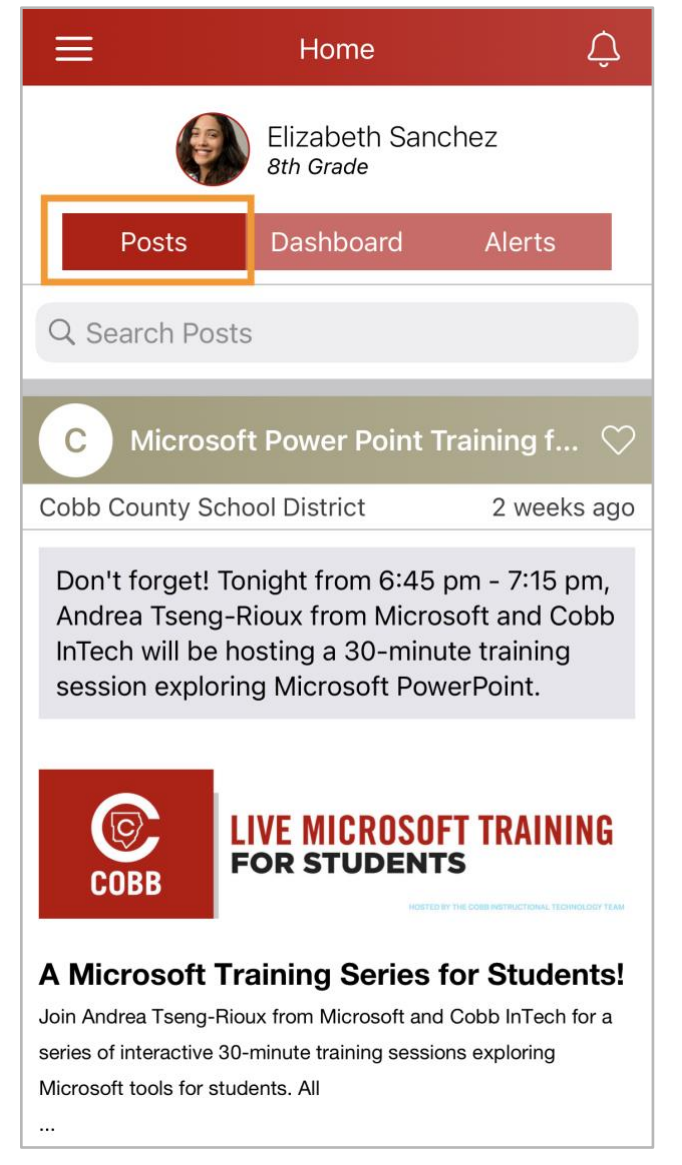

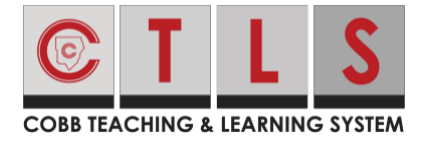

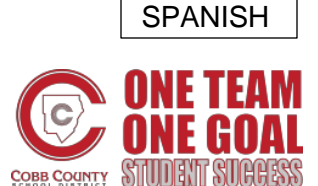

## **How to Use CTLS Parent App**

#### La pestaña de Mensajes

- 1. Verifique el nombre del estudiante/escuela en la parte superior y, si necesita cambiar, toque el menú de la barra triple en la parte superior izquierda, seleccione **Students** (Estudiantes) o **Schools** (Escuelas), luego el estudiante o la escuela específica.
- 2. Toque el icono **Messages** (Mensajes) en la parte inferior.

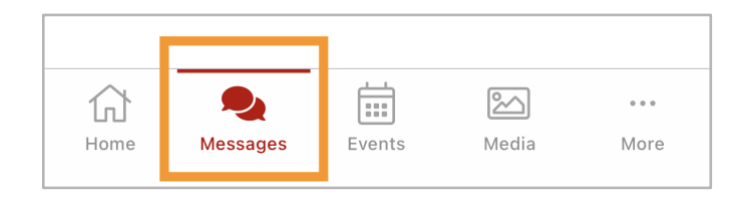

- 3. Se muestra el mensaje más reciente recibido en una conversación y los nombres de las personas en la conversación. Toque el mensaje para ver toda la conversación.
- 4. Para iniciar un nuevo mensaje, toque el **icono de escritura** en la parte superior derecha.

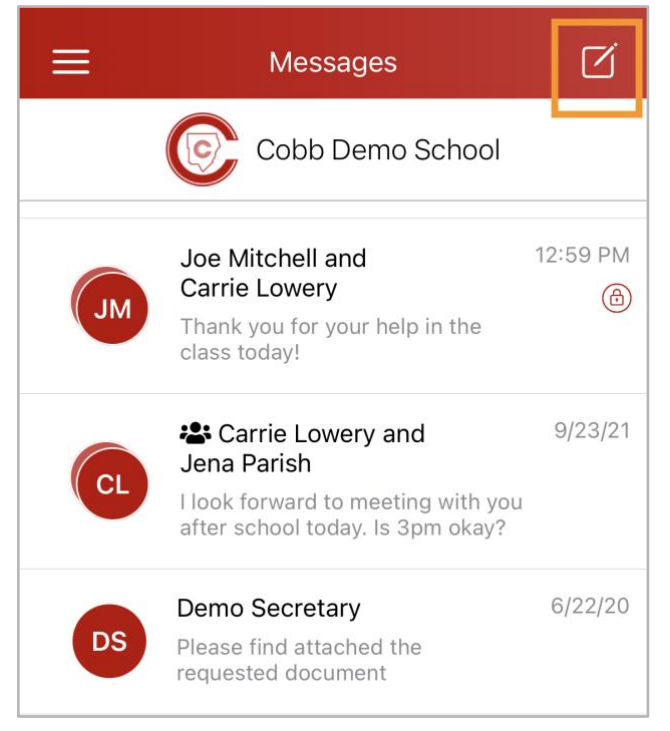

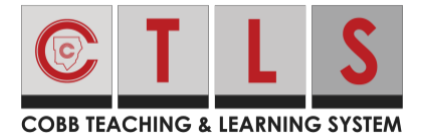

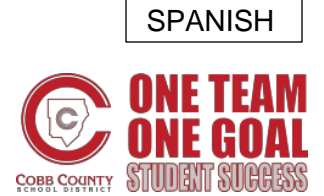

. . . . . . . . . .

# **Cómo usar la Aplicación de CTLS Padres**

## **How to Use CTLS Parent App**

- 5. Introduzca las primeras 3 letras de un nombre y seleccione **name** (nombre). O bien, toque + para elegir de una lista rápida de nombres.
- 6. Enviar como mensaje privado o elegir Mensaje de grupo (si se envía a más de un destinatario).

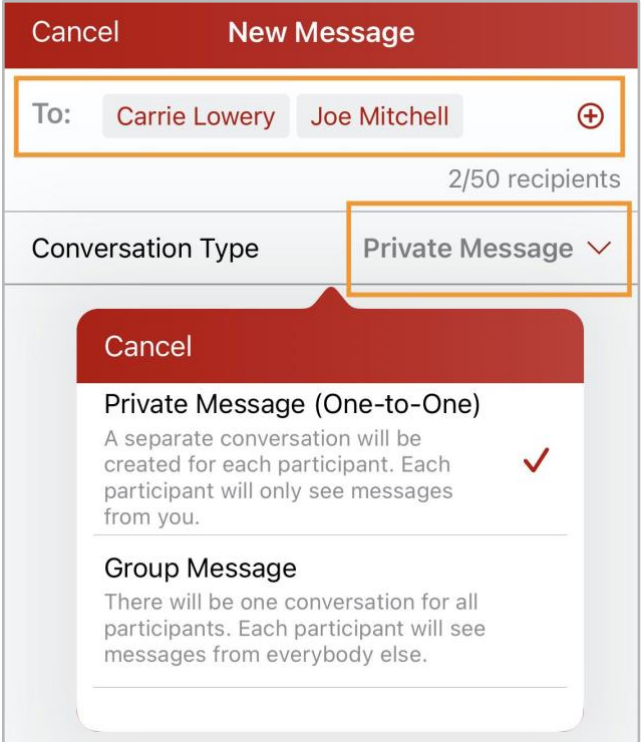

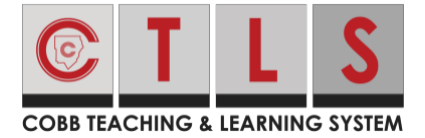

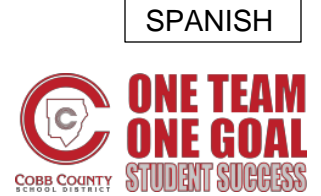

### **How to Use CTLS Parent App**

7. Entre el mensaje y toque Send (Enviar).

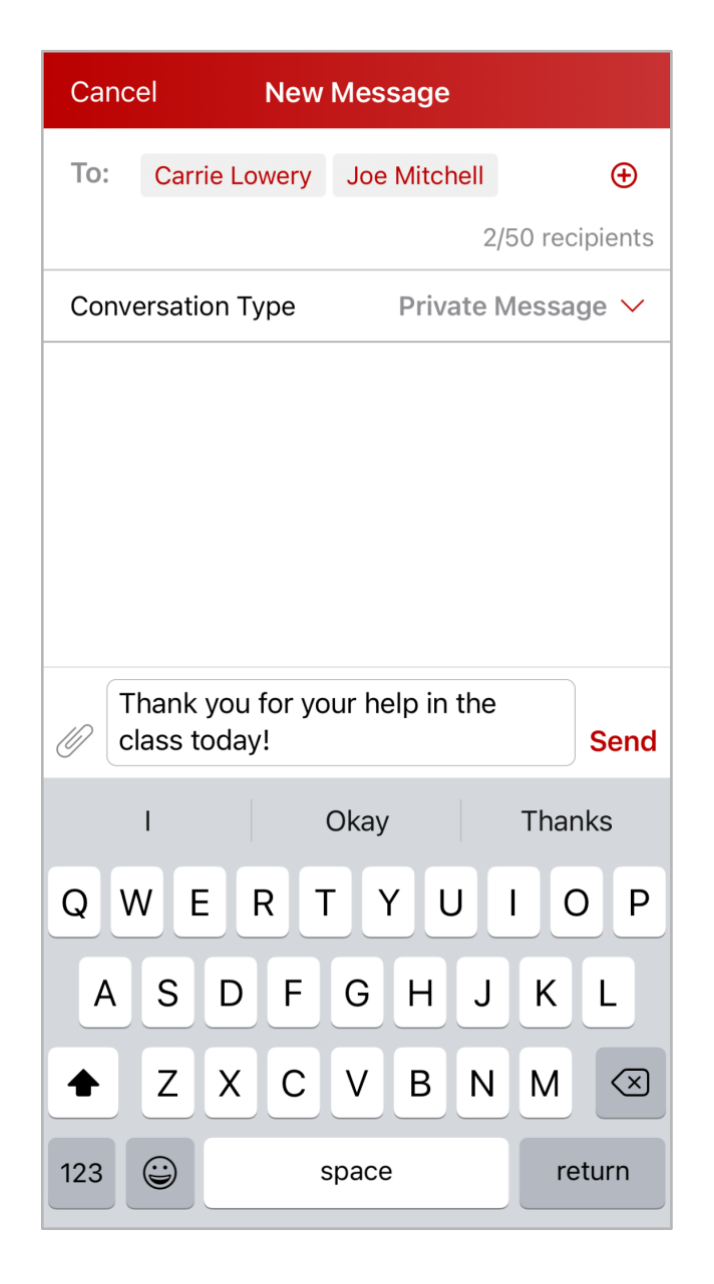

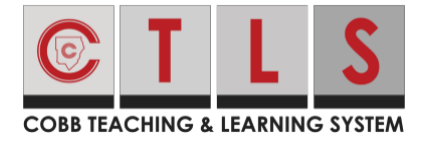

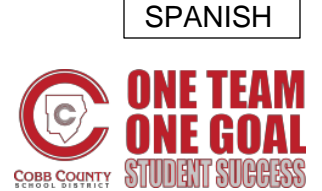

## **How to Use CTLS Parent App**

#### Cómo cambiar su contraseña o cerrar sesión

- 1. Cuando hayas iniciado sesión en su cuenta, toque las barras triples en la parte superior izquierda.
- 2. Seleccione **Account** (Cuenta).
- 3. Seleccione **Change Password** (Cambiar Contraseña) o **Sign Out** (Desconectar).

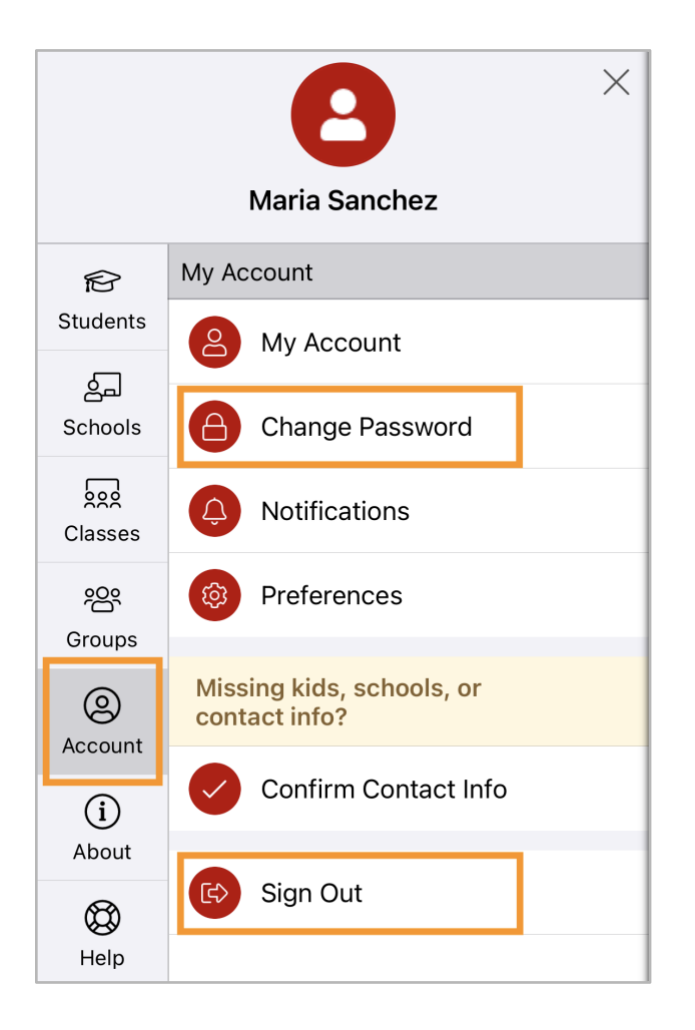

- 4. Revise su correo electrónico o mensajes de texto para ver el código de verificación. Ingrese el código de seis dígitos **en Restablecer contraseña** y toque **Verificar**.
- 5. Siga las instrucciones para entrar la contraseña nueva.